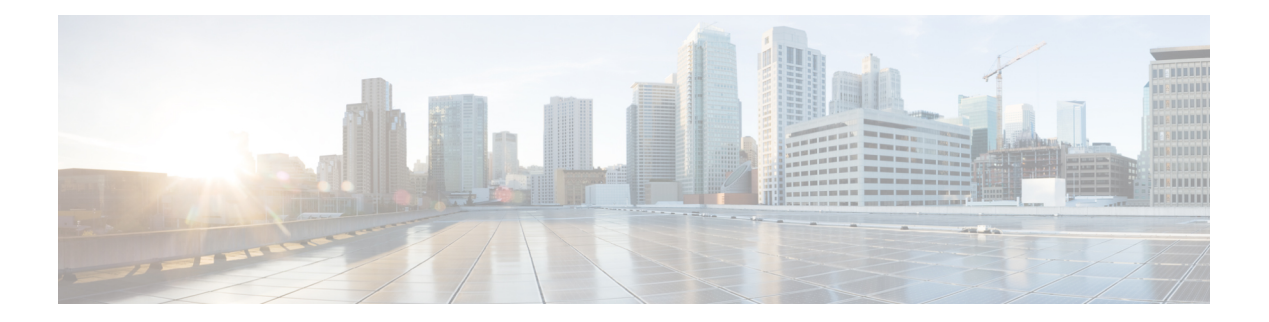

# **Examples**

This chapter contains the following sections:

- Activate Cisco IMC [Firmware,](#page-1-0) on page 2
- Add [User,](#page-1-1) on page 2
- Cisco IMC Desired State [Configuration](#page-1-2) (DSC), on page 2
- Cisco IMC [Firmware](#page-5-0) Update, on page 6
- Clear a Boot [Drive,](#page-5-1) on page 6
- [Configure](#page-5-2) LDAP Settings, on page 6
- [Configure](#page-6-0) NTP Settings, on page 7
- [Confirm](#page-6-1) Flag, on page 7
- [Configure](#page-6-2) SoL, on page 7
- Create a [Virtual](#page-6-3) Drive, on page 7
- Disable Drive [Security,](#page-7-0) on page 8
- Enable Drive [Security,](#page-7-1) on page 8
- [Enable-ImcPidCatalog,](#page-7-2) on page 8
- Enable IP [Blocking,](#page-7-3) on page 8
- Enable Secure LDAP [Setting,](#page-8-0) on page 9
- [Export-ImcHardwareInventory](#page-8-1) , on page 9
- [Filters,](#page-9-0) on page 10
- [Force](#page-9-1) Flag, on page 10
- Get Adapter and Controller [Information,](#page-10-0) on page 11
- [Get-ImcKmipDownloadStatus](#page-10-1) , on page 11
- [Get-ImcKmipUploadStatus,](#page-10-2) on page 11
- HUU [Firmware](#page-11-0) Update, on page 12
- HUU [Firmware](#page-11-1) Update through SD Card, on page 12
- Modify Drive Security [Information,](#page-12-0) on page 13
- Managed Object [Synchronization,](#page-12-1) on page 13
- Modify Syslog [Settings,](#page-12-2) on page 13
- New Signing [Certificate](#page-13-0) Request, on page 14
- PowerTool Cmdlet [Generation,](#page-13-1) on page 14
- Receive [Certificate](#page-13-2) for IMC, on page 14
- [Receive-ImcKmipEntity,](#page-13-3) on page 14
- [Receive-ImcLdapCACertificate,](#page-14-0) on page 15
- [Remove-ImcLdapCACertificate,](#page-14-1) on page 15
- [Reset-ImcEventFilters,](#page-14-2) on page 15
- [Send-ImcBiosProfile,](#page-14-3) on page 15
- [Send-ImcKmipEntity,](#page-15-0) on page 16
- [Send-ImcLdapCACertificate,](#page-15-1) on page 16
- [Send-ImcPidCatalog,](#page-16-0) on page 17
- Server [Actions,](#page-16-1) on page 17
- Set a Boot [Drive,](#page-17-0) on page 18
- Change Disk Mode (JBOD to UG and [vice-versa\),](#page-17-1) on page 18
- Set Boot [Order,](#page-17-2) on page 18
- Setting BIOS [Password,](#page-17-3) on page 18
- [Start-ImcOsInstallation,](#page-17-4) on page 18
- [Test-ImcLdapBinding,](#page-19-0) on page 20
- [Transaction](#page-19-1) Support, on page 20
- vMedia [Configuration,](#page-19-2) on page 20
- Create [vNIC/Adapter,](#page-20-0) on page 21
- Cisco UCS [Communities,](#page-20-1) on page 21
- Related Cisco IMC [Documentation](#page-20-2) and Documentation Feedback, on page 21
- Obtaining [Documentation](#page-20-3) and Submitting a Service Request, on page 21

#### <span id="page-1-0"></span>**Activate Cisco IMC Firmware**

Activate the Cisco IMC firmware, using the following cmdlet:

```
Get-ImcFirmwareBootDefinition -Type "blade-controller" |
Get-ImcFirmwareBootUnit | Set-ImcFirmwareBootUnit-AdminState trigger -Image backup
-ResetOnActivate yes -Force
```
#### <span id="page-1-1"></span>**Add User**

```
Get-ImcLocalUser -Id 9 | Set-ImcLocalUser -Name "admin" -pwd "Password" -AccountStatus
"active" -Priv "admin"
```
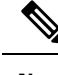

**Note** Clear-ImcLocalUser changes the status to inactive and does not remove the user or data.

### <span id="page-1-2"></span>**Cisco IMC Desired State Configuration (DSC)**

Desired State Configuration (DSC) is a new approach for configuring local and remote machines. You can use IMC DSC resources to configure multiple IMC in a datacenter from a centralized root server. PowerTool module Cisco.UCS.DesiredStateConfiguration contains all the custom IMC DSC resources.

```
Get-Module Cisco.UCS.DesiredStateConfiguration -ListAvailable
Get-DscResource | where{$_.Module -ilike 'Cisco*'
-and $ .Name -ilike 'imc*'} | Select Name
```
A DSC resource can execute in parallel, and maximum number of XML API connections on any Cisco IMC is limited to 4. So, specify add DependsOn property to each IMC DSC resource in such cases.

#### **ImcManagedObject Resource**

The ImcManagedObject resource is part of the Cisco.UCS.DesiredStateConfiguration module. It provides a mechanism to configure a Cisco IMC Managed Object (MO) by specifying the details of the MO on multiple Cisco IMC servers using a DSC framework.

**Syntax**

```
ImcManagedObject [string] #ResourceName
{
Dn = [string]
Identifier = [string]
ImcConnectionString = [string]
ImcCredentials = [PSCredential]
[ Action = [string] { Add | Set } ]
[ClassId = [string] ][ DependsOn = [string[]] ]
[ Ensure = [string] { Absent | Present } ]
[ PropertyMap = [string] ]
[ WebProxyCredentials = [PSCredential] ]
}
```
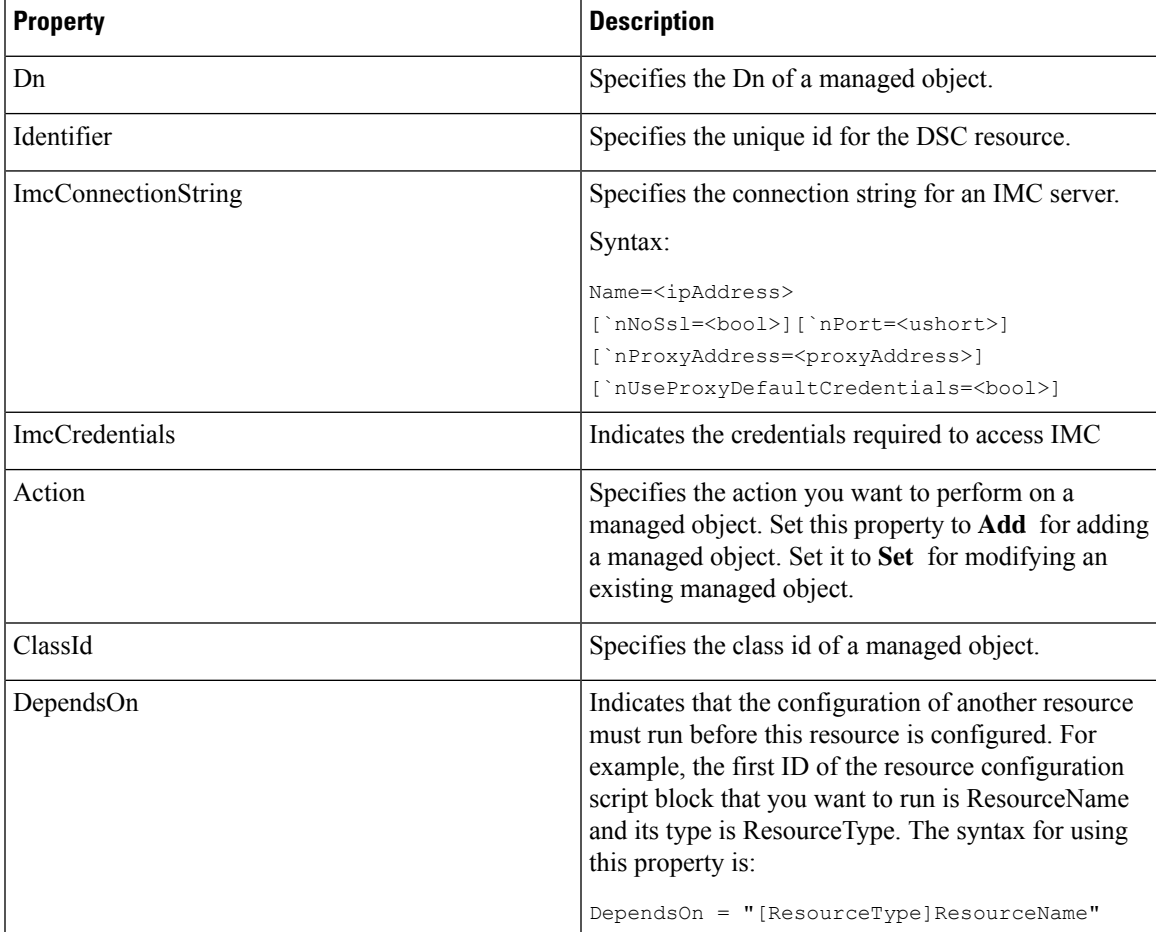

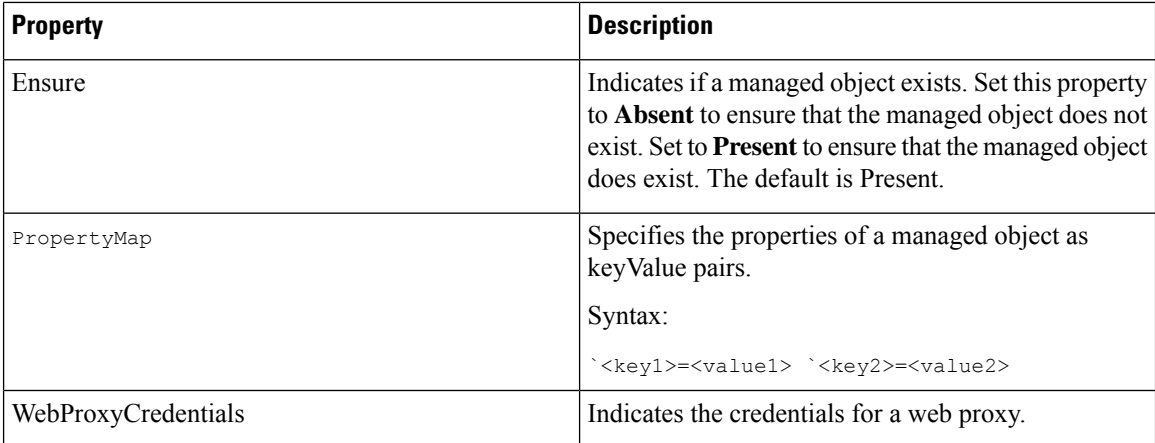

#### **Example**

The following example shows how to use the ImcManagebObject resource to add a Managed Object with Dn "sys/rack-unit-1/boot-policy/efi-read-only".

Use, Action="Set" to edit an existing MO.

Configuration ImcManagedObjectResourceDemo

```
{
param(
[Parameter(Mandatory=$true)]
[PsCredential] $imcCredential,
[Parameter(Mandatory=$true)]
[string] $connectionString
)
Import-DSCResource -ModuleName Cisco.Ucs.DesiredStateConfiguration
Node "localhost"
{
ImcManagedObject ResourceInstance
{
Ensure = "Present"
ClassId= "lsbootEfi"
Dn = "sys/rack-unit-1/boot-policy/efi-read-only"
PropertyMap = "Access = read-only `nType = efi `nOrder = 4"
ImcCredentials = $imcCredential
ImcConnectionString = $connectionString
Identifier = "2"
}
}
}
```
#### **ImcScript Resource**

ImcScript resource in a Cisco.Ucs.DesiredStateConfiguration module provides a mechanism to execute IMC PowerTool cmdlets.

#### **Syntax**

ImcScript [string] #ResourceName

```
{
Dn = [string]
Identifier = [string]
ImcConnectionString = [string]
ImcCredentials = [PSCredential]
Script = [string]
[ Action = [string] { Add | Set } ]
[ DependsOn = [string[]] ]
[ Ensure = [string] { Absent | Present } ]
[ WebProxyCredentials = [PSCredential] ]
}
```
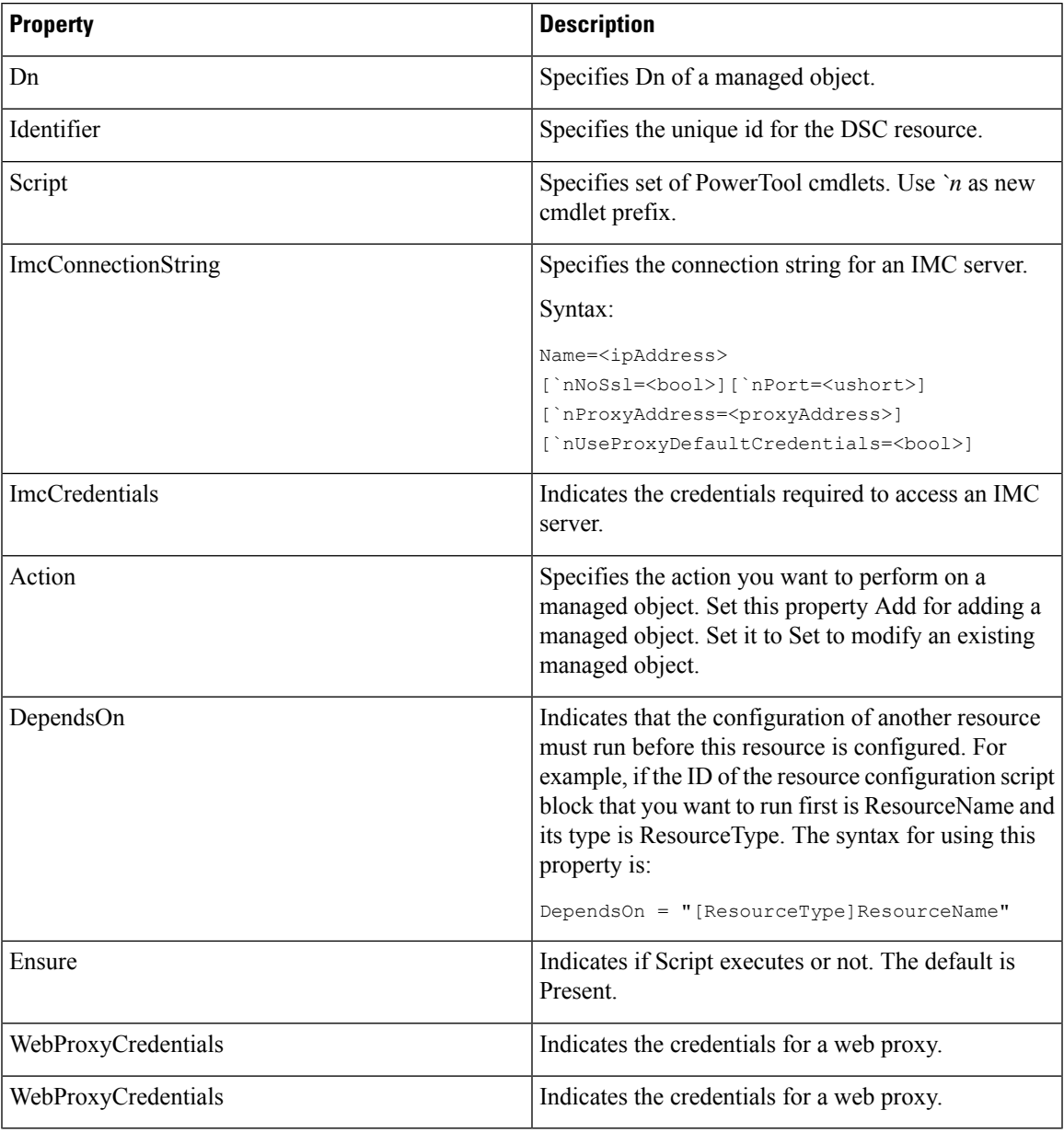

**Syntax**

**Examples**

```
Configuration ImcScriptResourceDemo
{
param(
[Parameter(Mandatory=$true)]
[PsCredential] $imcCredential,
[Parameter(Mandatory=$true)]
[string] $connectionString
)
Import-DSCResource -ModuleName Cisco.Ucs.DesiredStateConfiguration
Node "localhost"
{
ImcScript ResourceInstance
{
Ensure = "Present"
Dn = "sys/svc-ext/snmp-svc/snmpv3-user-9"
Script= "Clear-ImcSnmpUser -id 2 -force
`n Add-ImcSnmpUser -Id 9 -Name 'testuser'
-Auth MD5 -AuthPwd password1 -Privacy AES
-PrivacyPwd password2 -SecurityLevel authpriv
`n Clear-ImcSnmpUser -id 2 -force "
ImcCredentials = $imcCredential
ImcConnectionString = $connectionString
Identifier = "2"
} }
}
```
### <span id="page-5-0"></span>**Cisco IMC Firmware Update**

Create a user credential, using the following cmdlet:

```
$user = "<username>"
$password = "<password>"
$cred = New-Object System.Management.Automation.PSCredential($user,$password)
```
Update Cisco IMC Firmware, using the following cmdlet:

```
Get-ImcFirmwareUpdatable -Type blade-controller | Set-ImcFirmwareUpdatable -AdminState
trigger -Type blade-controller -Protocol ftp -RemoteServer "10.65.183.111" -RemotePath
"/UcseBin/UCSE_CIMC_2.3.1.bin"-RemoteCredential $cred-Force
```
#### <span id="page-5-2"></span><span id="page-5-1"></span>**Clear a Boot Drive**

To clear the boot drive, use the following cmdlet:

```
Get-ImcStorageController | Set-ImcStorageController -AdminAction "clear-boot-drive" -Force
```
## **Configure LDAP Settings**

Configure LDAP server using the below cmdlet:

Set-ImcAaaLdap -Basedn 'DC=cisco,DC=com' -Domain 'cisco.com' -AdminState enabled -BindMethod configured-credentials -Encryption disabled -LdapServer1 1.1.1.1 -LdapServerPort1 389 -Timeout 60 -Password \*\*\*\*\* -ErrorAction Stop -Force -Xml

### <span id="page-6-0"></span>**Configure NTP Settings**

Configure the NTP settings, using the following cmdlet:

Get-ImcNtpServer | Set-ImcNtpServer -NtpEnable "yes" -NtpServer1 1.1.1.1 -Force

### <span id="page-6-1"></span>**Confirm Flag**

When Confirm - Switch parameter in a PowerTool cmdlet is specified, you are prompted to confirm the changes. Cmdlet sends a request to confirm the changes applied to the system which is outside of the Windows PowerShell environment. For example, if a cmdlet is executed to clear an SNMP user, the cmdlet requires confirmation from the user to complete the action.

#### **Syntax**

```
Get-ImcSnmpUser -Name snmpuser | Clear-ImcSnmpUser -Confirm
Confirm
Are you sure you want to perform this action?
Performing the operation "Clear-ImcSnmpUser" on target "Clear".
[Y] Yes [A] Yes to All [N] No [L] No to All [S] Suspend [?] Help (default is "Y"):
```
#### <span id="page-6-3"></span><span id="page-6-2"></span>**Configure SoL**

Configure the SoL, using the following cmdlet:

```
Get-ImcSolif -Dn "sys/rack-unit-1/sol-if" | Set-ImcSolIf -AdminState "enable" -Speed "57600"
 -Force
```
### **Create a Virtual Drive**

Create a virtual drive using unused physical drive.

```
Get-ImcStorageVirtualDriveCreatorUsingUnusedPhysicalDrive |
Set-ImcStorageVirtualDriveCreatorUsingUnusedPhysicalDrive
-AdminState trigger -size "400 MB" -DriveGroup "[2]" -RaidLevel 0 -VirtualDriveName "vd_111"
 -Force
```
Create a virtual drive using a virtual drive group

```
Get-ImcStorageVirtualDriveCreatorUsingVirtualDriveGroup |
Set-ImcStorageVirtualDriveCreatorUsingVirtualDriveGroup
-AdminState trigger -VirtualDriveName "vd_New"-SharedVirtualDriveId "3" -Size "100 MB"
-Force
```
Create a virtual drive from multiple drives

```
Get-ImcStorageController |
Set-ImcStorageVirtualDriveCreatorUsingUnusedPhysicalDrive
-AdminState trigger -DriveGroup "[1,2]" -RaidLevel 1 -Size "285148 MB" -VirtualDriveName
"RAID1 12" -WritePolicy "Always Write Back" -Force
```
### <span id="page-7-0"></span>**Disable Drive Security**

Disables the controller lock key depending on its current state on the disk.

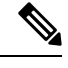

**Note** On disabling the drive security, the data on all secure drives becomes unusable.

```
Get-ImcStorageController | Disable-ImcDriveSecurity -Force
Get-ImcSelfEncryptStorageController | Disable-ImcDriveSecurity –Force
```
### <span id="page-7-1"></span>**Enable Drive Security**

Enables the controller lock key depending on its current state on the disk.

```
Get-ImcStorageController | Enable-ImcDriveSecurity -KeyId "myKey123" -SecurityKey "myPass123"
 -Force
```
### <span id="page-7-2"></span>**Enable-ImcPidCatalog**

Enables the uploaded PID catalogue on the IMC server.

#### **Syntax**

Get-ImcPidCatalog | Enable-ImcPidCatalog –Force

### <span id="page-7-3"></span>**Enable IP Blocking**

Enable IP blocking, using the following cmdlet:

Get-ImcIpBlocking | Set-ImcIpBlocking -Enable "yes"

### <span id="page-8-0"></span>**Enable Secure LDAP Setting**

#### **Upload LDAP Certificate on Web Server**

Set-ImcSecureLdap -AdminAction remote-cert-upload -AdminState enabled -Protocol http -RemoteServer 10.10.10.10 -RemoteFile /LDAP\_Certificate/root.crt

#### **Paste LDAP Certificate Content**

Set-ImcSecureLdap -AdminState enabled -AdminAction content-cert-upload -CertificateContent

```
"-----BEGIN CERTIFICATE-----
```

```
MIICdDCCAd0CFFkKHYlAcLzj3+/JQr9boY7biCNDMA0GCSqGSIb3DQEBCwUAMHkx
CzAJBgNVBAYTAklOMQswCQYDVQQIDAJNSDELMAkGA1UEBwwCUE4xCzAJBgNVBAoM
AkNJMQswCQYDVQQLDAJDTDETMBEGA1UEAwwKTERBUFNFUlZFUjEhMB8GCSqGSIb3
DQEJARYScHJhdGVla0BzYW1wbGUuY29tMB4XDTIxMDEwODEyMzYxOVoXDTIzMTAy
OTEyMzYxOVoweTELMAkGA1UEBhMCSU4xCzAJBgNVBAgMAk1IMQswCQYDVQQHDAJQ
TjELMAkGA1UECgwCQ0kxCzAJBgNVBAsMAkNMMRMwEQYDVQQDDApMREFQU0VSVkVS
MSEwHwYJKoZIhvcNAQkBFhJwcmF0ZWVrQHNhbXBsZS5jb20wgZ8wDQYJKoZIhvcN
AQEBBQADgY0AMIGJAoGBALCxqv3DJ+Zg5/gi6kX3OYLMA8g+d1v3S1VHsvBikrdS
yHqq5Ky2mrwyb2XwEjzPA67CS9WHTXmZox8BseGQgSeEU1Y+H6mlOtOq5ofLkyHI
l/0VNnB7R1mftZz/hKMz47g3aoxQDcp1D3f3XQDzgxH5d0qBesizLKpgV71n/Fp3
AgMBAAEwDQYJKoZIhvcNAQELBQADgYEAAdgpSXKTsw4Thn7dUQ+6bCcrmL+jjrFH
3qIbxIBA0JILC6POfWnQtoiX3q2aWsuT87fJV55RvuV+fSMn3kBSZ5oQ1IbsEmLY
EBuld9vCOeYOsMCB5adIIf11XFc55XSENXLKJy5/Ot+vrSClG96STVqxpl5DWU2A
waK1hBimPKE=
-----END CERTIFICATE-----
"
```
### <span id="page-8-1"></span>**Export-ImcHardwareInventory**

The **Export-ImcHardwareInventory** cmdlet exports the hardware inventory of the system to a remote location. You can also specify the remote server details, such as IP/HostName, protocol, path and filename, username and password, if any.

#### **Syntax**

```
Export-ImcHardwareInventory -Chassis <EquipmentChassis> -Hostname <string> [-Proto <string>]
 [-Pwd <string>]
-RemoteFile <string> [-User <string>] [-XtraProperty <Hashtable>] [-Force]
[<CommonParameters>]
Export-ImcHardwareInventory -TopSystem <TopSystem> -Hostname <string> [-Proto <string>]
[-Pwd <string>] -RemoteFile <string> [-User <string>] [-XtraProperty <Hashtable>] [-Force]
 [<CommonParameters>]
```
#### **Example**

```
Get-ImcTopSystem | Export-ImcHardwareInventory -Hostname "10.10.10.10" -Proto scp -User
root
-Pwd <password> -RemoteFile "/root/test/InventoryExportReport.txt" -Force
```
#### <span id="page-9-0"></span>**Filters**

# Get SysdebugMEpLog managed object, where Type equals to "SEL" or "Syslog".

Get-ImcRackUnit | Get-ImcMgmtController | Get-ImcSysdebugMEpLog -Filter '(type -ilike SEL) -or (Type -clike Syslog)'

# Get SysdebugMEpLog managed object, where Type equals to "SEL" or #"Syslog", and Id equals to "0".

Get-ImcRackUnit | Get-ImcMgmtController | Get-ImcSysdebugMEpLog -Filter '(type -ilike SEL) -or (Type -clike Syslog)' -Id 0 -Type SEL

# Get a local user, where a name can be "admin" (case sensitive).

Get-ImcManagedObject -ClassId aaaUser -Filter 'Name -clike admin'

# Get User, where a name can be"test\*" (support \* regular expression or case sensitive).

Get-ImcManagedObject -ClassId aaaUser -Filter 'Name -clike test\*'

# Get a local user, where AccountStatus is not equals to inactive.

Get-ImcManagedObject -ClassId aaaUser -Filter 'AccountStatus -cne inactive' # Get a local user, where AccountStatus matches 'inacti'.

Get-ImcManagedObject -ClassId aaaUser -Filter 'AccountStatus -cmatch inacti' # Get a local user, where AccountStatus matches with 'active' (starts with active or case sensitive).

Get-ImcManagedObject -ClassId aaaUser -Filter 'AccountStatus -cmatch ^active' # Get a local user, where AccountStatus does not match 'active' (starts with active or case sensitive).

Get-ImcManagedObject -ClassId aaaUser -Filter 'AccountStatus -cnotmatch ^active'

# Get a local user, where Accountstatus is not 'active' (starts with active or case sensitive).

Get-ImcManagedObject -ClassId aaaUser -Filter 'AccountStatus -cnotlike active'

# <span id="page-9-1"></span>**Force Flag**

All the set and remove cmdlets in PowerTool, prompt for a confirmation, you can skip this confirmation by using -Force flag.

#### **Syntax**

Get-ImcSnmpUser -Name snmpuser | Clear-ImcSnmpUser -Force

П

### <span id="page-10-0"></span>**Get Adapter and Controller Information**

# PCI Adapter Properties

```
Get-ImcPciEquipSlot -Id "1"
```
# Network Adapter Information

Get-ImcNetworkAdapterEthIf -Dn "sys/rack-unit-1/network-adapter-L/eth-1"

# Storage Controller Information

Get-ImcStorageController -Dn "sys/rack-unit-1/board/storage-SAS-SLOT-4"

### <span id="page-10-1"></span>**Get-ImcKmipDownloadStatus**

The **Get-ImcKmipDownloadStatus** cmdlet provides an option to get the download status of a KMIP entity like Root CA Certificate, Client Certificate, and Client Private Key.

#### **Syntax**

```
Get-ImcKmipDownloadStatus [-Type <string>] [-XtraProperty <Hashtable>] [<CommonParameters>]
```
#### **Example**

```
Get-ImcKmipDownloadStatus
Get-ImcKmipDownloadStatus -Type RootCACertificate
Get-ImcKmipDownloadStatus -Type ClientCertificate
Get-ImcKmipDownloadStatus -Type ClientPrivateKey
```
### <span id="page-10-2"></span>**Get-ImcKmipUploadStatus**

The **Get-ImcKmipUploadStatus** cmdlet provides an option to get the upload status of a KMIP entity like Root CA Certificate, Client Certificate, and Client Private Key.

#### **Syntax**

Get-ImcKmipUploadStatus [-Type <string>] [-XtraProperty <Hashtable>] [<CommonParameters>]

#### **Example**

```
Get-ImcKmipUploadStatus
Get-ImcKmipUploadStatus -Type RootCACertificate
Get-ImcKmipUploadStatus -Type ClientCertificate
Get-ImcKmipUploadStatus -Type ClientPrivateKey
```
#### <span id="page-11-0"></span>**HUU Firmware Update**

Create a user credential, using the following cmdlet:

```
$user = "<username>"
$password = "<password>"
$cred = New-Object System.Management.Automation.PSCredential($user,$password)
```
Update HUU firmware, using the following cmdlet:

```
Set-ImcHuuFirmwareUpdater -AdminState trigger -MapType nfs -RemoteIp 10.105.219.83
-RemoteCredential $cred-RemoteShare "/huuIso/ucs-c2x-huu-2.0.3d-1.iso" -StopOnError yes
-TimeOut 60 -UpdateComponent All-VerifyUpdate no -force -Xml
```
#### <span id="page-11-1"></span>**HUU Firmware Update through SD Card**

#### NFS Mapping:

```
Get-ImcStorageFlexUtilVirtualDriveImageMap -VirtualDrive "HUU" |
Set-ImcStorageFlexUtilVirtualDriveImageMap -AdminAction map -Map nfs -RemoteShare
"x.x.x.x:/nfsShareLocation"
-RemoteFile "ucs-c240m5-huu-3.1.3a.iso" -MountOptions "nolock" -Force
```
Update the mapped image to the HUU partition from specified mount location:

```
Get-ImcStorageFlexUtilVirtualDrive -PartitionName HUU |
Set-ImcStorageFlexUtilVirtualDrive -AdminAction update-vd -Force
```
Update status can be found using the below query:

```
Get-ImcStorageFlexUtilVirtualDrive -PartitionName HUU |
select OperationInProgress, LastOperationStatus, HostAccessible
```
**Note** OperationInProgress: value should be Update-Success

Request to enable the virtual drive which would make the partition visible to the host:

```
Get-ImcStorageFlexUtilVirtualDrive -PartitionName HUU |
Set-ImcStorageFlexUtilVirtualDrive -AdminAction enable-vd -Force
```
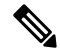

**Note** HostAccessible: Value should be Connected

#### Get the LUN ID to set the boot order:

Get-ImcStorageFlexUtilVirtualDrive -PartitionName HUU | select LunId

#### Set the boot order to boot from flex-util HUU partition based on LUN ID:

Get-ImcLsbootSd | set-ImcLsbootSd -Lun *<lunId selected in above cmdlet>* -Order 1 -State enabled -Subtype flex-util -Force Get-ImcLsbootDevPrecision | Set-ImcLsbootDevPrecision -RebootOnUpdate yes

Start HUU Firmware update process:

```
$user = "testUser"
$password = "testPassword" | ConvertTo-SecureString -AsPlainText -Force
$cred = New-Object System.Management.Automation.PSCredential($user,$password)
Set-ImcHuuFirmwareUpdater -AdminState trigger -MapType nfs -RemoteIp "NA" -RemoteCredential
$cred -RemoteShare "NA"
-StopOnError yes -TimeOut 120 -UpdateComponent All -VerifyUpdate no -BootMedium "microsd"
-Force
```
### <span id="page-12-0"></span>**Modify Drive Security Information**

Update security key/keyId for a drive security MO, using the following cmdlet:

```
Get-ImcStorageController |Set-ImcDriveSecurity -KeyId "newkey" -KeyManagement local
-SecurityKey "password4321"
-ExistingSecurityKey "myPass123" –Force
```
### <span id="page-12-1"></span>**Managed Object Synchronization**

# Enable SupportMultipleDefaultUcs to connect to multiple Cisco IMC, using the following cmdlet:

Set-UcsPowerToolConfiguration -SupportMultipleDefaultUcs \$true

# Get the credential and store it in a variable, using the following cmdlet:

```
$secpasswd = ConvertTo-SecureString password -AsPlainText -Force
$mycreds = New-Object System.Management.Automation.PSCredential ("admin",$secpasswd)
```
# Connect to different Cisco IMC, using the following cmdlet:

\$cimc1 = Connect-Imc xx.xx.xx.xx -Credential \$mycreds \$cimc2 = Connect-Imc xx.xx.xx.xx -Credential \$mycreds

# Get a local user from different Cisco IMC, using the following cmdlet:

\$user1 = Get-ImcLocalUser -Imc \$cimc1 -Id 1 \$user2 = Get-ImcLocalUser -Imc \$cimc2 -Id 1

# Synchronize a set of MOs from Cisco IMC2 to Cisco IMC1, using the following cmdlet:

Compare-ImcManagedObject \$user1 \$user2 Sync-ImcManagedObject (Compare-ImcManagedObject \$user1 \$user2) -Imc \$cimc1

### <span id="page-12-2"></span>**Modify Syslog Settings**

Modify the syslog settings, using the following cmdlet:

Get-ImcSyslog | Set-ImcSyslog -LocalSeverity warning -RemoteSeverity debug -Force

### <span id="page-13-0"></span>**New Signing Certificate Request**

Generate a certificate signing request (CSR) to obtain a new certificate. You can upload the new certificate to the Cisco IMC to replace the current server certificate. A public Certificate Authority (CA), such as VeriSign, or by your own certificate authority certifies the server. The generated certificate key length is 2048 bits.

```
New-ImcCertificateSigningRequest -CommonName "CSR2" -CountryCode India -Locality "GG6"
-Organization "cisco" -OrganizationalUnit "Tpidev" -Protocol ftp -State "Haryana" -RemoteFile
 "ImcCertificate.txt" -RemoteServer 10.105.219.xx -User administrator -Pwd *****
```
# <span id="page-13-1"></span>**PowerTool Cmdlet Generation**

ConvertTo-ImcCmdlet:

Cisco IMC GUI does not support XML logging. To generate the ConvertTo-ImcCmdlet cmdlets, rely on the output of the Get cmdlet and generate cmdlets to replicate the same object hierarchy.

Generate cmdlets for the specified MOs.

```
Get-ImcBiosSettings -Hierarchy | ConvertTo-ImcCmdlet
```
Save the cmdlet output in a file.

Get-ImcBiosSettings -Hierarchy | ConvertTo-ImcCmdlet -OutputPath "C:/OutputFile.txt"

## <span id="page-13-3"></span><span id="page-13-2"></span>**Receive Certificate for IMC**

Gets the information of current certificate available on the Cisco IMC server.

```
Receive-ImcCertificate
```
### **Receive-ImcKmipEntity**

The **Receive-ImcKmipEntity** cmdlet provides an option to download a KMIPentity like Root CA Certificate, Client Certificate, and Client Private Key.

#### **Syntax**

```
Receive-ImcKmipEntity -Type <string> [-Protocol <string>] [-Pwd <string>] [-RemoteFile
<string>]
[-RemoteServer <string>] [-User <string>] [-XtraProperty <Hashtable>] [-Force]
[<CommonParameters>]
```
#### **Example**

Receive-ImcKmipEntity -Type RootCACertificate -RemoteServer 10.10.10.10 -User root -Pwd

```
<password>
-Protocol scp -RemoteFile "/root/test/RootCACertificate.pem" -Force
Receive-ImcKmipEntity -Type ClientCertificate -RemoteServer 10.10.10.10 -User root -Pwd
<password>
-Protocol scp -RemoteFile "/root/test/ClientCertificate.pem" -Force
Receive-ImcKmipEntity -Type ClientPrivateKey -RemoteServer 10.10.10.10 -User root -Pwd
<password>
-Protocol scp -RemoteFile "/root/test/ClientPrivateKey.pem" -Force
```
### <span id="page-14-0"></span>**Receive-ImcLdapCACertificate**

Exports the LDAP CA certificate from the IMC server to a remote server.

#### **Syntax**

```
Get-ImcExportLdapCACertificate | Receive-ImcLdapCACertificate
-Protocol scp -RemoteServer "10.10.10.10" -RemoteFile
"/root/test/ExportFileLdapCACertificate.crt" -User
"user" -Pwd "Password123" -Force
```
#### <span id="page-14-1"></span>**Remove-ImcLdapCACertificate**

Removes the LDAP CA Certificate from the IMC server.

#### **Syntax**

Get-ImcLdapCACertificate | Remove-ImcLdapCACertificate -Force

#### <span id="page-14-2"></span>**Reset-ImcEventFilters**

Resets event filters.

#### **Syntax**

```
Get-ImcEventManagement | Reset-ImcEventFilters -Force
Get-ImcRackUnit | Reset-ImcEventFilters -Force
```
### <span id="page-14-3"></span>**Send-ImcBiosProfile**

The **Send-ImcBiosProfile** cmdlet uploads the BIOS profile to the Cisco IMC. You can specify the profile details, such as IP/HostName, protocol, path and filename, username and password from a remote location.

#### **Syntax**

```
Send-ImcBiosProfile -BiosProfileManagement <BiosProfileManagement> [-Protocol <string>]
[-Pwd <string>] [-RemoteFile <string>] [-RemoteServer <string>] [-User <string>]
[-XtraProperty <Hashtable>]
[-Force] [<CommonParameters>]
```
#### **Example**

```
Get-ImcBiosProfileManagement | Send-ImcBiosProfile -Protocol scp -User root -Pwd <password>
-RemoteServer 10.10.10.10 -RemoteFile "/root/test/bios profile 1" -Force
```
## <span id="page-15-0"></span>**Send-ImcKmipEntity**

The **Send-ImcKmipEntity** cmdlet provides an option to upload a KMIP entity, like Root CA Certificate, Client Certificate, and Client Private Key.

#### **Syntax**

```
Send-ImcKmipEntity -Type <string> [-Protocol <string>] [-Pwd <string>] [-RemoteFile <string>]
[-RemoteServer <string>] [-User <string>] [-XtraProperty <Hashtable>] [-Force]
[<CommonParameters>]
```
#### **Example**

```
Send-ImcKmipEntity -Type RootCACertificate -RemoteServer 10.10.10.10 -User root -Pwd
<password>
-Protocol scp -RemoteFile "/root/test/RootCACertificate.pem" -Force
Send-ImcKmipEntity -Type ClientCertificate -RemoteServer 10.10.10.10 -User root -Pwd
<password>
-Protocol scp -RemoteFile "/root/test/ClientCertificate.pem" -Force
Send-ImcKmipEntity -Type ClientPrivateKey -RemoteServer 10.10.10.10 -User root -Pwd <password>
-Protocol scp -RemoteFile "/root/test/ClientPrivateKey.pem" -Force
```
## <span id="page-15-1"></span>**Send-ImcLdapCACertificate**

Uploads the LDAP CA certificate located at the remote server on the IMC server.

#### **Syntax**

```
Get-ImcDownloadLdapCACertificate | Send-ImcLdapCACertificate
-Protocol scp -RemoteServer "10.10.10.10" -RemoteFile "
```

```
/root/test/LDAPCACErtificate.cer" -User "user" -Pwd
"Password123" -Force
```
# <span id="page-16-0"></span>**Send-ImcPidCatalog**

Uploads the PID catalogue file located at the remote server on the IMC server.

**Syntax**

```
Get-ImcPidCatalog | Send-ImcPidCatalog -Protocol scp
-RemoteServer "10.10.10.10" -RemoteFile
"/root/test/pid-ctlg-2_0_13a18.tar.gz" -User
"user" -Pwd "Password123" -Force
Get-ImcUploadPIDCatalog | Send-ImcPidCatalog -Protocol scp
-RemoteServer "10.10.10.10" -RemoteFile
"/root/test/pid-ctlg-2_0_13a18.tar.gz" -User
"user" -Pwd "Password123" -Force
```
### <span id="page-16-1"></span>**Server Actions**

The following table lists the new and changed cmdlets to perform server actions:

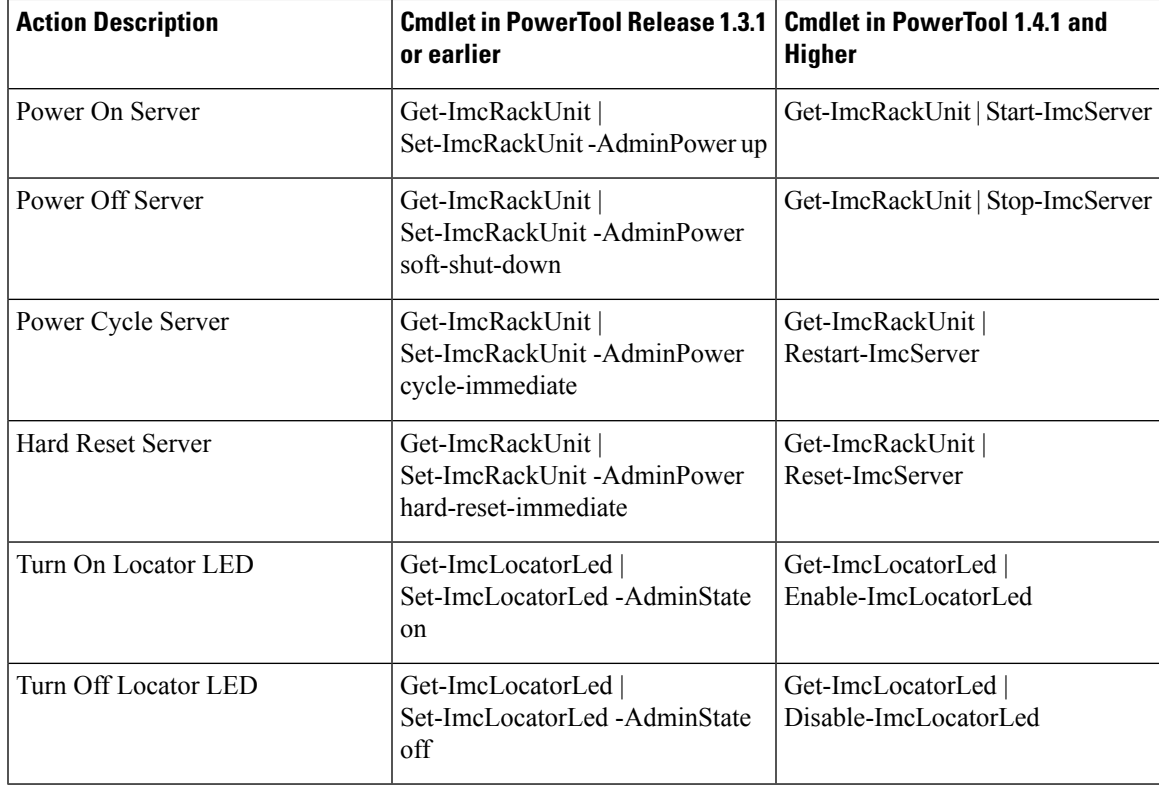

#### <span id="page-17-0"></span>**Set a Boot Drive**

Set a physical drive as a boot drive, using the following cmdlet:

```
Get-ImcStorageLocalDisk -Id 2 | Set-ImcStorageLocalDisk -AdminAction "set-boot-drive" -Force
Set a virtual drive as a boot drive, using the following cmdlet:
```

```
Get-ImcStorageVirtualDrive -Id 2 | Set-ImcStorageVirtualDrive -AdminAction "set-boot-drive"
 -Force
```
### <span id="page-17-1"></span>**Change Disk Mode (JBOD to UG and vice-versa)**

Change Disk Mode (JBOD to UG and vice versa)

```
Get-ImcStorageController | Set-ImcStorageController -AdminAction enable-jbod -Force -Xml
get-ImcStorageLocalDisk -Id 3 | Set-ImcStorageLocalDisk -AdminAction make-jbod -Force
get-ImcStorageLocalDisk -Id 3 | Set-ImcStorageLocalDisk -AdminAction make-unconfigured-good
 -Force
```
#### <span id="page-17-2"></span>**Set Boot Order**

Set the boot order, using the following cmdlet:

```
Get-ImcLsbootStorage | Set-ImcLsbootStorage -Order 2 -Force
Get-ImcLsbootDevPrecision | Add-ImcLsbootHdd -Name "RAID1_12" -Order 1 -State "Enabled"
-Type "LOCALHDD"
Get-ImcLsbootDevPrecision | Add-ImcLsbootVMedia -Name "CIMCDVD" -Order 2 -State "Enabled"
-Type "VMEDIA"
Get-ImcLsbootDevPrecision -Hierarchy | ConvertTo-ImcCmdlet
```
## <span id="page-17-4"></span><span id="page-17-3"></span>**Setting BIOS Password**

**Note** Setting BIOS password feature is applicable for E-Series servers only.

Get-ImcBiosPassword | Set-ImcBiosPassword -Password "<password>" -Force

## **Start-ImcOsInstallation**

The **Start-ImcOsInstallation** cmdlet starts the NI-SCU operating system installation process.

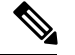

**Note**

For details on how to create the configuration files, answer files, and so on, see to Cisco UCS [C-Series](http://www.cisco.com/c/en/us/support/servers-unified-computing/ucs-c-series-rack-servers/products-user-guide-list.html) Server [Configuration](http://www.cisco.com/c/en/us/support/servers-unified-computing/ucs-c-series-rack-servers/products-user-guide-list.html) Utility documentation.

#### **Syntax**

```
Start-ImcOsInstallation -OsInstallation <OsiStart> [-AnswerFilePassword <string>]
[-AnswerFileShareFile <string>]
[-AnswerFileShareIp <string>] [-AnswerFileSharePath <string>] -AnswerFileShareType <string>
 [-AnswerFileUsername
<string>] [-ConfigShareFile <string>] [-ConfigShareIp <string>] [-ConfigSharePassword
<string>]
[-ConfigSharePath <string>] -ConfigShareType <string> [-ConfigShareUsername <string>]
-IsoShare <string> [-IsoShareIp <string>]
-IsoShareType <string> [-Password <string>] [-RemoteShareFile <string>] [-RemoteShareIp
<string>]
[-RemoteSharePassword <string>] [-RemoteSharePath <string>] -RemoteShareType <string>
[-RemoteShareUsername <string>] [-TimeOut
<uint>] [-Username <string>] [-XtraProperty <Hashtable>] [-Force] [<CommonParameters>]
Start-ImcOsInstallation -OsInstallationController <OsiController> [-AnswerFilePassword
<string>]
[-AnswerFileShareFile <string>] [-AnswerFileShareIp <string>] [-AnswerFileSharePath <string>]
 -AnswerFileShareType <string>
[-AnswerFileUsername <string>] [-ConfigShareFile <string>] [-ConfigShareIp <string>]
[-ConfigSharePassword <string>] [-ConfigSharePath <string>] -ConfigShareType <string>
[-ConfigShareUsername <string>] -IsoShare <string>
[-IsoShareIp <string>] -IsoShareType <string> [-Password <string>] [-RemoteShareFile <string>]
[-RemoteShareIp <string>] [-RemoteSharePassword <string>] [-RemoteSharePath <string>]
-RemoteShareType <string> [-RemoteShareUsername
<string>] [-TimeOut <uint>] [-Username <string>] [-XtraProperty <Hashtable>] [-Force]
[<CommonParameters>]
```
#### **Example**

```
Get-ImcOsInstallation | Start-ImcOsInstallation -AnswerFileShareIp 10.10.10.10
-AnswerFileUsername root -AnswerFilePassword <password> -AnswerFileSharePath "/root/test/osi"
-AnswerFileShareFile "" -AnswerFileShareType scp -ConfigShareIp 10.10.10.10
-ConfigShareUsername root
-ConfigSharePassword <password> -ConfigSharePath "/root/test/osi" -ConfigShareFile
"conf_file1" -ConfigShareType scp
-IsoShareIp 11.11.11.11 -IsoShare "/nfsshare/ucs-cxxx-scu-5.0.1a.iso" -IsoShareType nfs
-Username administrator
-Password <password> -RemoteShareIp 10.10.10.10 -RemoteShareUsername root -RemoteSharePassword
 <password>
-RemoteSharePath "/root/test/osi" -RemoteShareFile "" -RemoteShareType scp -Force
Get-ImcOsInstallationController | Start-ImcOsInstallation -AnswerFileShareIp 10.10.10.10
-AnswerFileUsername root -AnswerFilePassword <password> -AnswerFileSharePath "/root/test/osi"
-AnswerFileShareFile "" -AnswerFileShareType scp -ConfigShareIp 10.10.10.10
```

```
-ConfigShareUsername root
-ConfigSharePassword <password> -ConfigSharePath "/root/test/osi" -ConfigShareFile
"conf_file1"
```
-ConfigShareType scp -IsoShareIp 11.11.11.11 -IsoShare "/nfsshare/ucs-cxxx-scu-5.0.1a.iso"

-IsoShareType nfs -Username administrator -Password <password> -RemoteShareIp 10.10.10.10 -RemoteShareUsername root -RemoteSharePassword <password> -RemoteSharePath "/root/test/osi" -RemoteShareFile "" -RemoteShareType scp -Force

#### <span id="page-19-0"></span>**Test-ImcLdapBinding**

Tests the LDAP Binding on the IMC server

**Syntax**

```
Get-ImcLdapCACertificate | Test-ImcLdapBinding -User "user"
-Pwd "Password123" -Force
```
### <span id="page-19-1"></span>**Transaction Support**

# Start a transaction, using the following cmdlet:

Start-ImcTransaction

# Perform an operation, using the following cmdlets:

```
$adapterHostEthIf = Get-ImcadapterUnit | Add-ImcadapterHostEthIf -Name adapterHostEth
$adapterHostEthIfModify = $adapterHostEthIf | Set-ImcadapterHostEthIf -PxeBoot enabled
$adapterEthISCSIProfile = $adapterHostEthIfModify | Add-ImcadapterEthISCSIProfile
-InitiatorName adapterHostEth -InitiatorIPAddress xx.xx.xx.xx -InitiatorSubnetMask
255.255.255.0 -DhcpISCSI enabled
$adapterEthISCSIProfile | Remove-ImcadapterEthISCSIProfile
$adapterHostEthIfModify | Remove-ImcadapterHostEthIf
```
# End a transaction, using the following cmdlet:

Complete-ImcTransaction

# Undo a transaction, using the following cmdlet:

Undo-ImcTransaction

### <span id="page-19-2"></span>**vMedia Configuration**

Configure vMedia, using the following cmdlet:

```
Get-ImcCommVMedia | Set-ImcCommVMedia -AdminState "enabled" -EncryptionState "enabled"
-Force
```
### <span id="page-20-0"></span>**Create vNIC/Adapter**

Create vNIC/Adapter

Get-ImcAdaptorUnit -Id "1" | Add-ImcAdaptorHostEthIf -Name "eth2" -UplinkPort "0"

### <span id="page-20-1"></span>**Cisco UCS Communities**

Cisco UCS [Communities](https://communities.cisco.com/community/technology/datacenter/compute-and-storage/ucs_management) is a platform to discuss, share, and learn about the CiscoProducts and Technologies. For blogs, discussion forums and documents related to UCS integrations with Cisco UCS [Communities](https://communities.cisco.com/community/technology/datacenter/compute-and-storage/ucs_management) partner ecosystem, visit [https://communities.cisco.com/ucsintegrations](https://communities.cisco.com/community/technology/datacenter/compute-and-storage/ucs_management/cisco_ucs_developed_integrations) .

### <span id="page-20-2"></span>**RelatedCiscoIMCDocumentationandDocumentationFeedback**

For more information, you can access related documents from the following links:

- Cisco UCS C-Series [Documentation](http://www.cisco.com/c/en/us/td/docs/unified_computing/ucs/overview/guide/UCS_rack_roadmap.html) Roadmap
- Cisco IMC XML API [Programmer's](http://www.cisco.com/c/en/us/td/docs/unified_computing/ucs/c/sw/api/b_cimc_api_book.html) Guide for Cisco UCS C-Series Servers
- Cisco UCS E-Series [Documentation](http://www.cisco.com/c/en/us/td/docs/unified_computing/ucs/e/1-0/roadmap/e_series_road_map.html) Roadmap
- Cisco IMC XML API [Programmer's](http://www.cisco.com/c/en/us/td/docs/unified_computing/ucs/e/api/guide/b_cimc_api_book.html) Guide for Cisco UCS E-Series Servers

### <span id="page-20-3"></span>**Obtaining Documentation and Submitting a Service Request**

For information on obtaining documentation, submitting a service request, and gathering additional information, see *What's New in Cisco Product Documentation* at[:http://www.cisco.com/c/en/us/td/docs/general/whatsnew/](http://www.cisco.com/c/en/us/td/docs/general/whatsnew/whatsnew.html) [whatsnew.html](http://www.cisco.com/c/en/us/td/docs/general/whatsnew/whatsnew.html)

Subscribe to *What's New in Cisco Product Documentation*, which lists all new and revised Cisco technical documentation, as an RSS feed and deliver content directly to your desktop using a reader application. The RSS feeds are a free service.

Cisco and the Cisco logo are trademarks or registered trademarks of Cisco and/or its affiliates in the U.S. and other countries. To view a list of Cisco trademarks, go to this URL: [www.cisco.com/go/trademarks](http://www.cisco.com/web/siteassets/legal/trademark.html). Third-party trademarks mentioned are the property of their respective owners. The use of the word partner does not imply a partnership relationship between Cisco and any other company. (1110R)

Any Internet Protocol (IP) addresses used in this document are not intended to be actual addresses. Any examples, command display output, and figures included in the document are shown for illustrative purposes only. Any use of actual IP addresses in illustrative content is unintentional and coincidental.

 $\mathbf I$